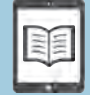

# 10月から運用開始! 電子図書館の使い方を紹介します

電子図書館は、インターネット上でいつでも・どこでも、電子書籍を借りて読むことができるサービスです。 今回は、10月から運用を開始する電子図書館の使い方を紹介します。電子図書館を活用して、"新しい読書体験" をしてみませんか。

### (1)「東海村電子図書館」のサイトにアクセスします

下の二次元コードから東海村電子図書館へアクセスしてください。10月以降は、村立図書館ホームページ 内の「東海村電子図書館バナー|からもアクセスできます。

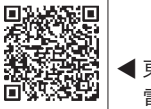

▲ 車海村 雷子図書館

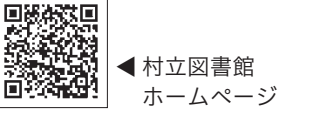

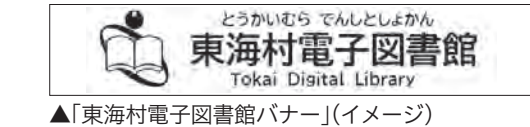

#### 2ログイン画面で「利用者IDIと「パスワード」を入力します

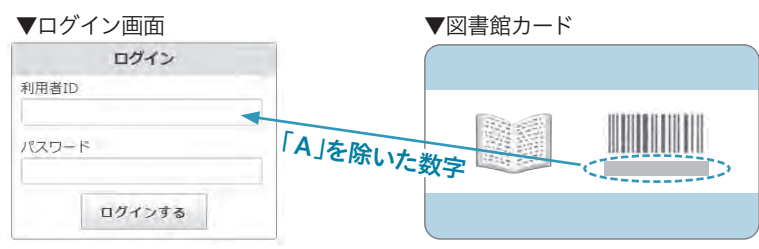

【利用者 ID】 図書館カードのバーコード下に記載の、「AIを 除いた9桁の数字(「A000123456A」なら「000123456」と入力) 【パスワード】 自分の生年月日を示す8桁の数字(2023年10月 1日生まれなら「20231001」と入力)

# 電子図書館へのログインは 10月以降に 可能となります! 運用開始まではメンテナンス 中の画面が表示されます。

### ③ログイン後、電子書籍の貸出・返却・予約ができます

電子図書館では、電子書籍の閲覧のほか、貸出や返却、予約ができます。返却や貸出延長、予約した電子書 籍の確認、パスワードの変更などは、マイページから行うことができます。

- 【「読む」ボタンをクリックすると…】 図書の表紙画像 の下に「読む」ボタンが表示される電子書籍(主に東 海村に関する資料)は、貸出の必要はありません。「読 む」ボタンをクリックすると、自由に閲覧できます。
- 【「借りる」ボタンをクリックすると…】「借りる」ボタ ンが表示される電子書籍(主に出版社が権利を持つ 資料)は、「借りる1ボタンをクリックすると、借り て読むことができます。電子書籍の貸出は、1人に つき2点まで、貸出期間は15日間です(予約してい る方がいないときは1回のみ延長可能)。
- 【「予約する」ボタンをクリックすると…】 他の人が借 りている電子書籍は「予約する」ボタンが表示されま す。「予約する1ボタンをクリックすると、1人につ き2点まで予約できます(取り置き期間は1週間)。

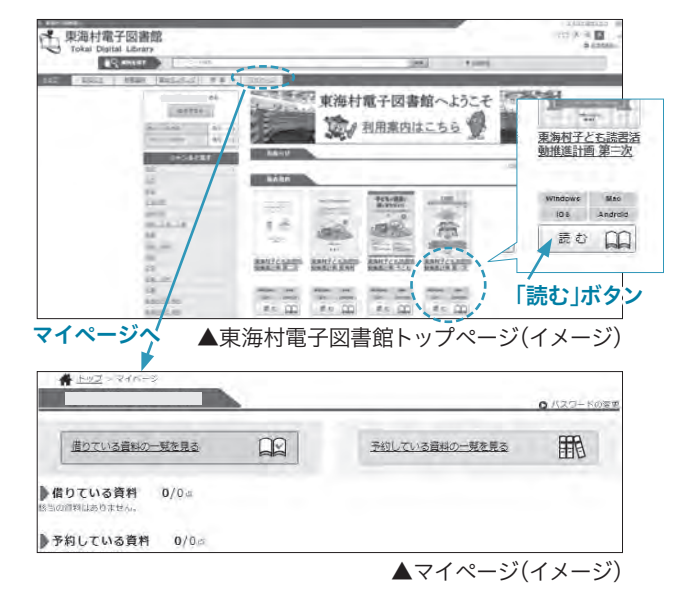